# **METODIČKA PREPORUKA**

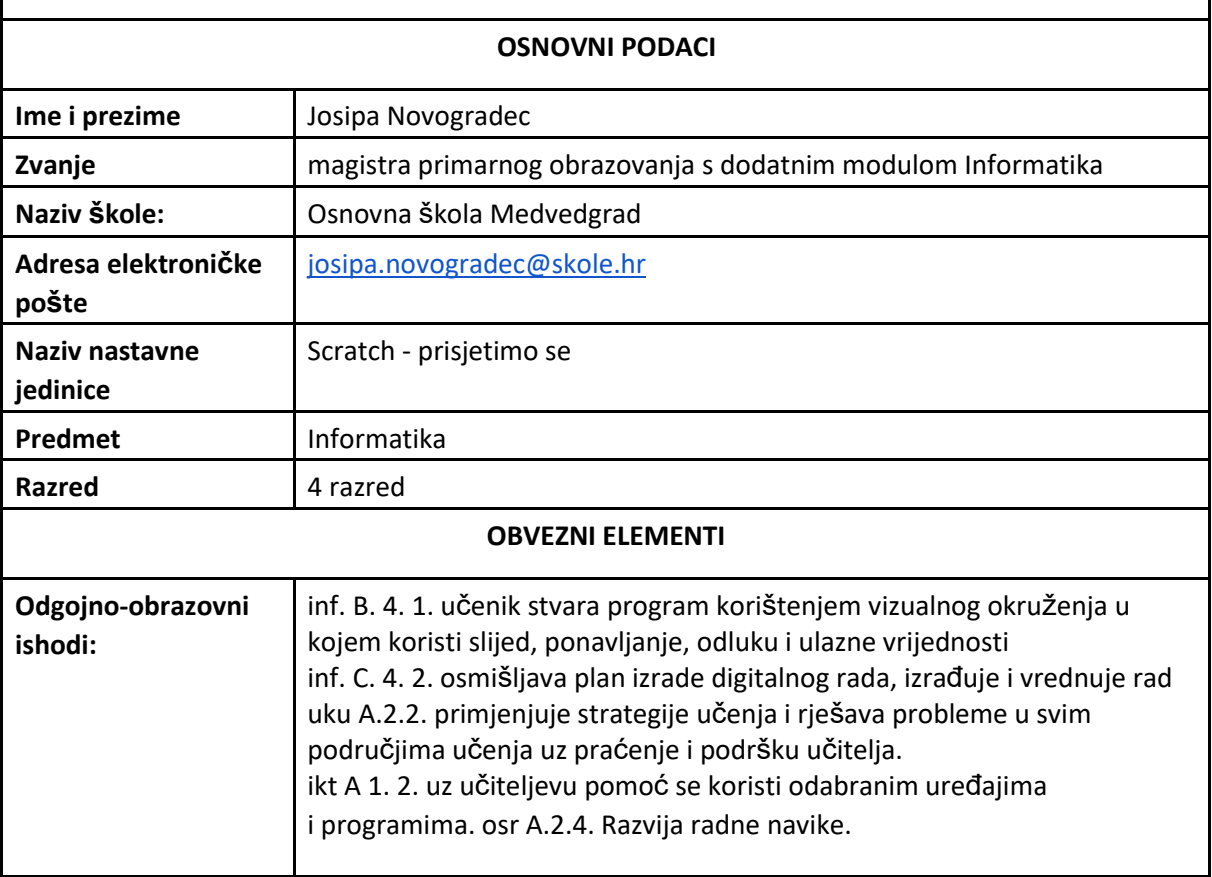

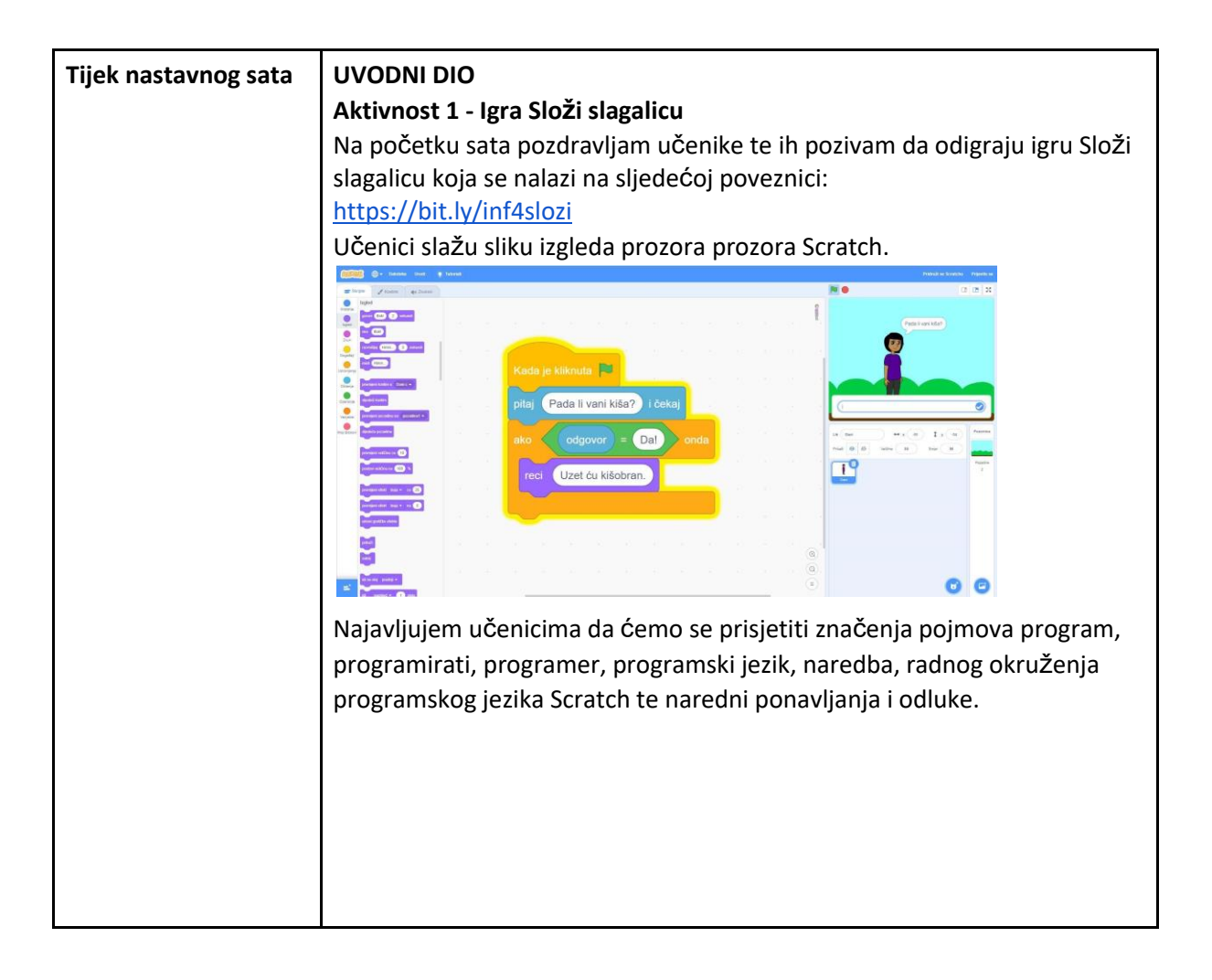

### **GLAVNI DIO:** Dijelim s učenicima zaslon računala s prezentacijom. Prisjećamo se sljedećih nastavnih sadržaja. RAČUNALNI PROGRAM je niz zadataka koji se izvršavaju točno zadanim redoslijedom. PROGRAMIRATI znači pisati programe, odnosno zadavati zadatke računalu. PROGRAMERI su ljudi koji pišu programe, odnosno programiraju. PROGRAMSKI JEZIK se sastoji od niza naredbi koje računalo razumije. NAREDBA je točno određeni zadatak koji zadajemo računalu. SCRATCH je programski jezik u kojem učimo programirati. Zadatke zadajemo pomoću blokova naredbi. mrežna stranica: scratch.mit.edu *Aktivnost 2: Izgled prozora programa Scratch*

Učenicima najavljujem da ćemo kroz igru u programu Wordwall ponoviti elemente i izgled prozora programa Scratch (poveznica: <https://wordwall.net/resource/52520513> ).

Zadatak je spojiti nazive dijelova prozora programa Scratch s kružićem koji se nalazi na određenom dijelu prozora. Prozivam učenik koji dolaze do računala i rješavaju zadatak. Zajedno provjeravamo rješenja igre.

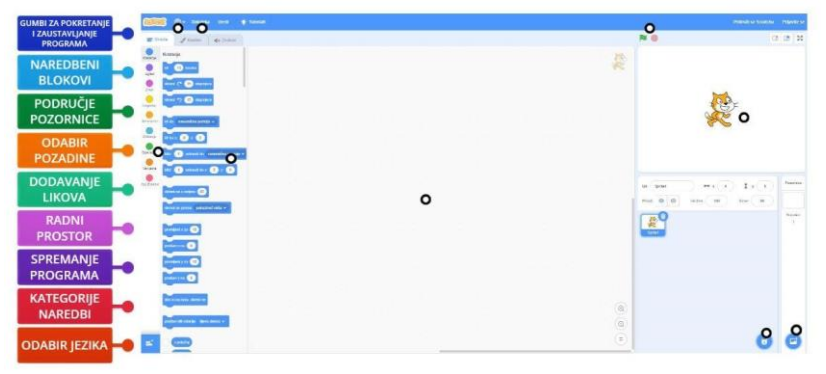

#### *Aktivnost 3: Naredba Ponavljaj*

Nakon uvodnog ponavljanja dijelova prozora programa Scratch učenicima najavljujem vježbu unutar programskog jezika Scratch. Učenici u bilježnicu zapisuju naslov *Scratch-Prisjetimo se.* Na svojim računalima otvaraju mrežni preglednik Google Chrome i u prostor za upisivanje mrežnih adresa upisuju mrežnu adresu programskog jezika Scratch: [scratch.mit.edu](http://scratch.mit.edu./) . Učenicima dijelim listiće na kojima je napisana mrežna adresa. Nakon otvaranja mrežne stranice učenici odabiru opciju *Kreiraj* i tako ulaze u programski jezik Scratch.

Unutar programa učenici brišu početni lik Mačke te prelaze na biranje zadane pozadine. Učenici iz galerije trebaju odabrati pozadinu *Wall 1 .*  Nakon što su odabrali pozadinu objašnjavam učenicima da uz pomoć bloka naredbi *Ponavljaj*, programiraju promjenu boje pozadine.

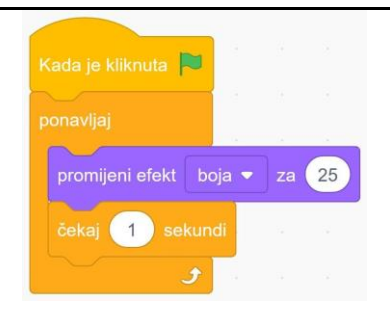

Kada završe programiranje pozadine učenici na pozornicu programa, iz galerije likova, dodaju lik pod nazivom Dan. Zadatak je koristeći se blokom naredbi *Ponavljaj* programirati da lik Dan mijenja svoje pokrete. Učenici prate i izrađuju program paralelno s učiteljicom. Vrednuju svoja programska rješenja te ispravljaju moguće pogreške u programu. Dijele svoja znanja s drugim učenicima, vrednuju radove drugih učenika te im pomažu u ispravljanju pogrešaka.

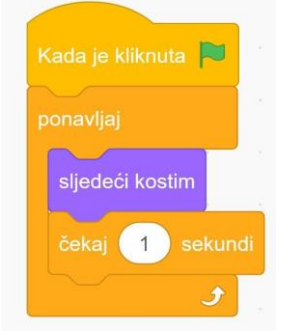

Učenici koji su uspješno završili zadani zadatak na papiru dobivaju *Dodatni*

*zadatak* u kojemu moraju na pozornicu dodati lik Anna Dance te programirati Annine pokrete koristeći se blokom naredbi *Ponavljaj.*  Učenici spremaju izrađeni program na računalo prateći sljedeće korake:

*1.Datoteka > Spremi na računalo*

*3.Upiši naziv projekta Ponavljaj-Prezime*

*2.Odaberi mapu Dokumenti*

*4.Odaberi Spremi*

#### *Aktivnost 4: Naredba Odluka*

Nakon što su spremili prethodni zadatak, učenike upućujem na otvaranje novog prozora i to na sljedeći način. U lijevom gornjem kutu prozora pronalaze opcije *Datoteka- Novo*.

U novom prozoru učenici odabiru pozadinu *Blue sky.* Iz galerije likova dodaju lik dječaka *Dania.*

Zadatak je koristeći se blokom naredbi *Ako- onda* programirati da lik dječaka Dani izvrši radnju ako je odgovor na postavljeno pitanje potvrdan. Lik Dani želi provjeriti kakvo je vrijeme pitanjem *Pada li vani kiša?* Ako je

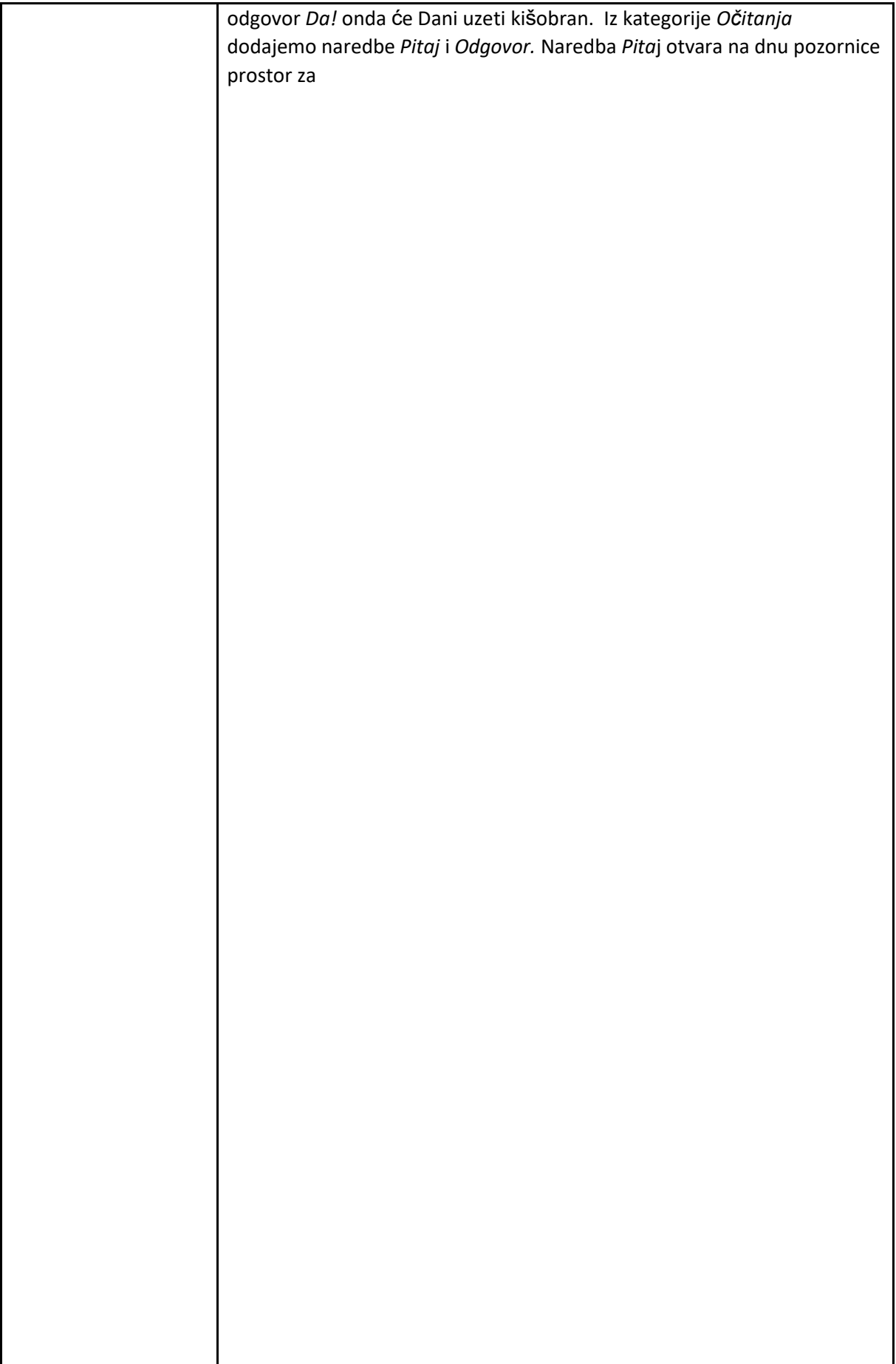

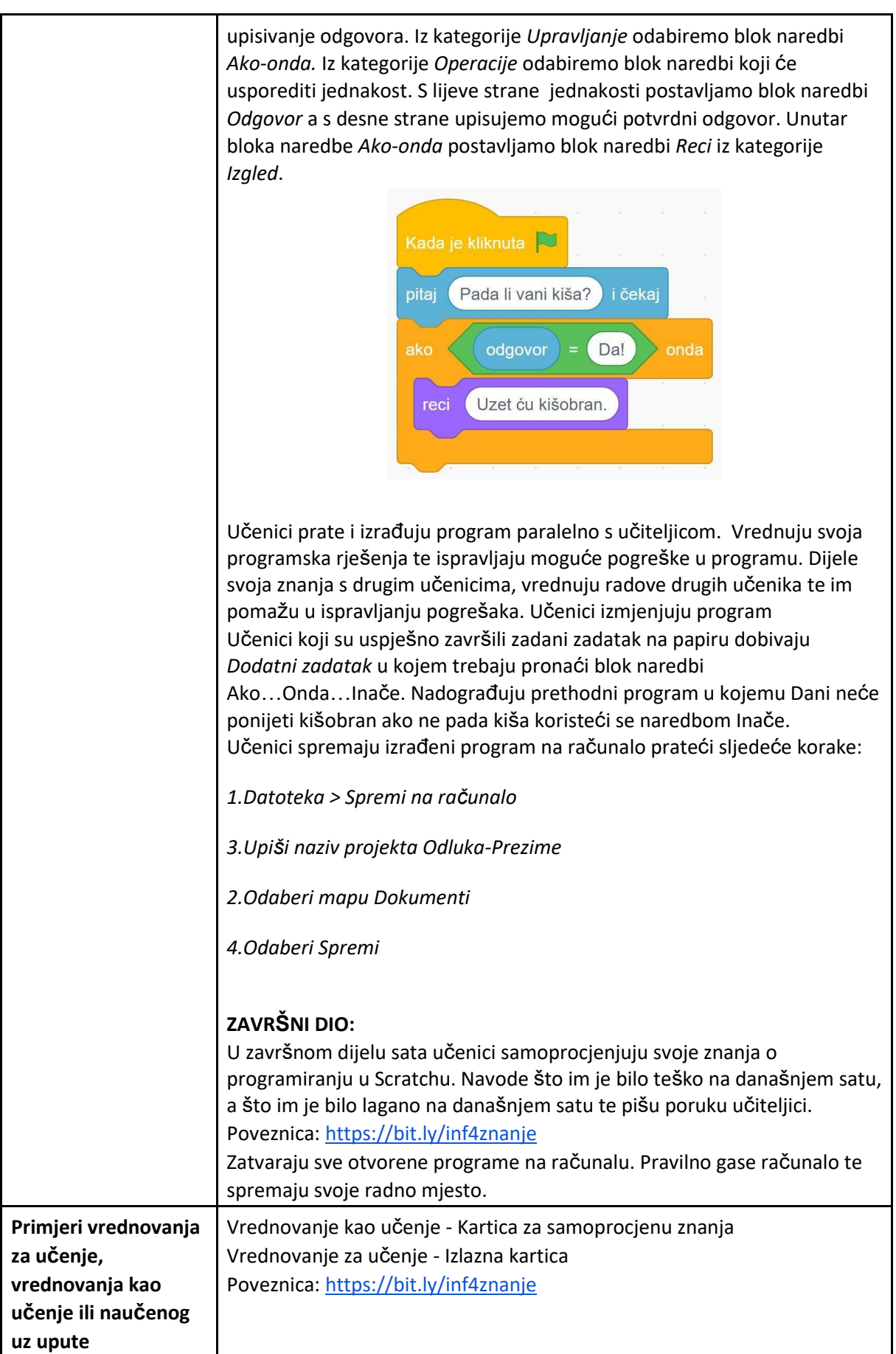

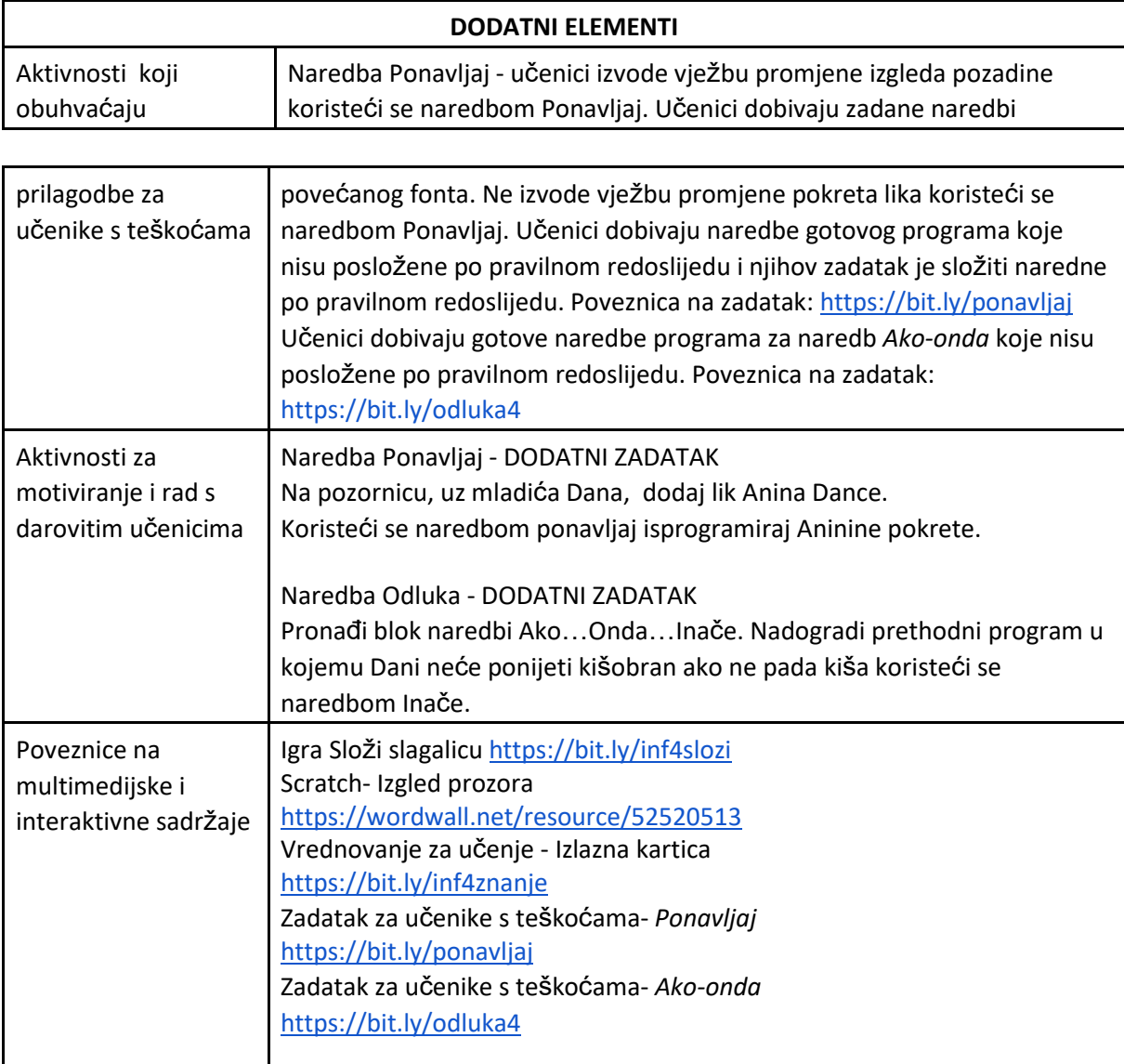

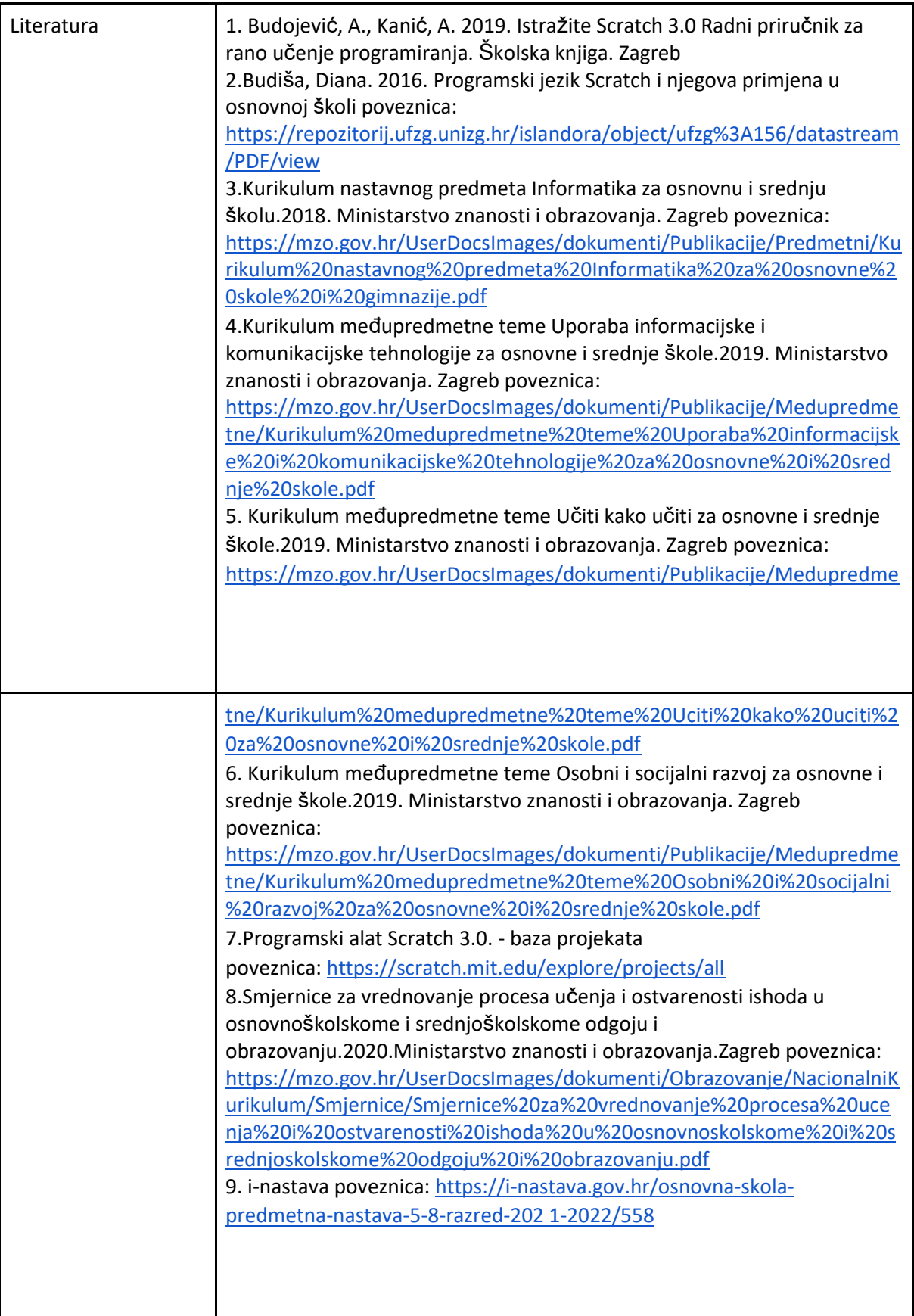

## **PLAN PLOČE**

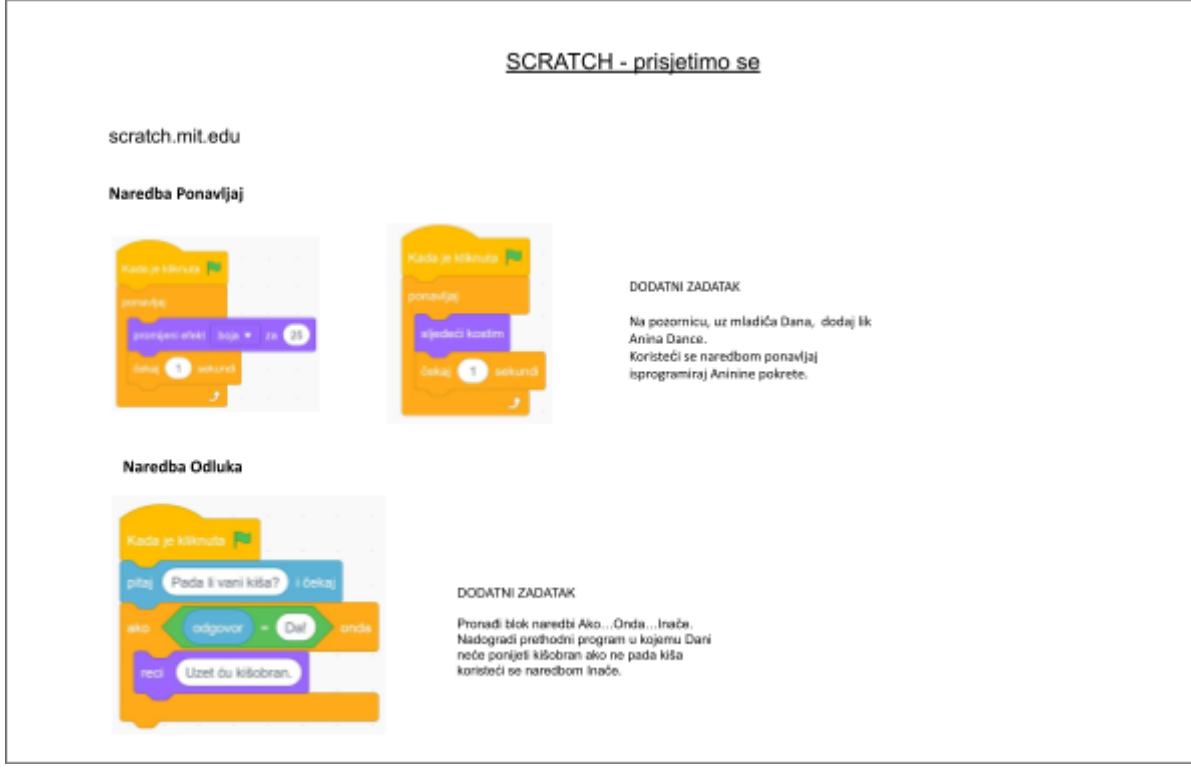

#### **Prilog: PREZENTACIJA**

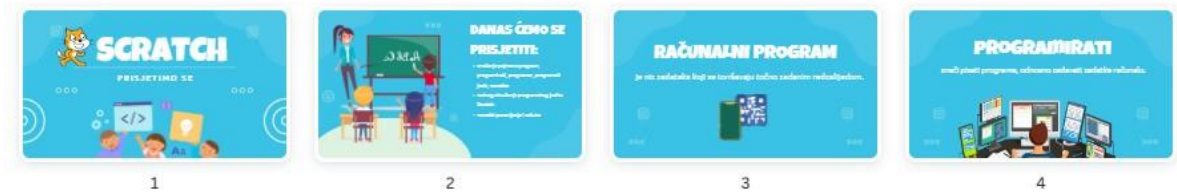

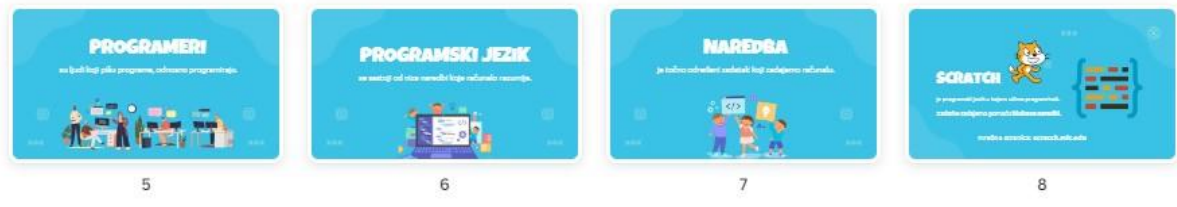

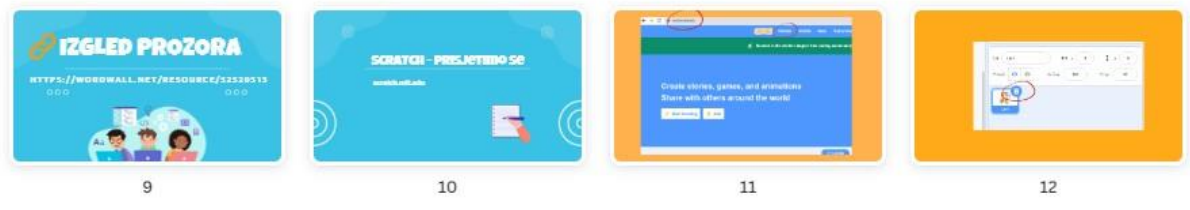

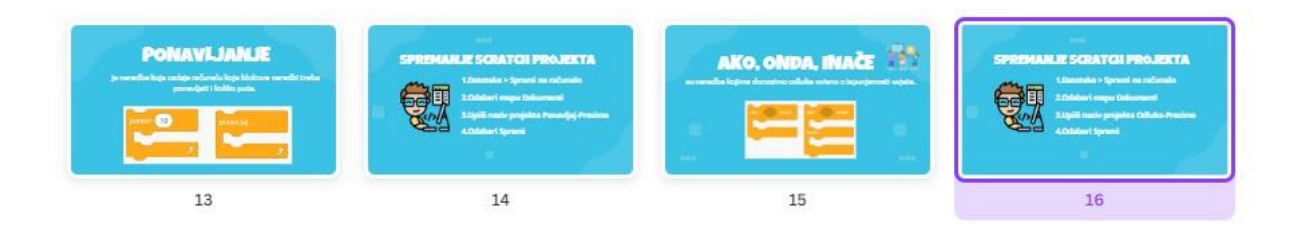